# POPULATE LITE QUICK START GUIDE

# **GruntWorx®**

See prices

Raseach

റ-

**Support** 

Ëй

\$525.85

**Edance Informati** 

Add to balance

σ

# **J** Submit Populate Lite Job

- Launch Drake Software.
- Select the GruntWorx icon in the toolbar.
- Submit Populate Lite job.

### Access Job 2

- Once a job has been submitted, it shows on the **Job Status** tab of the GruntWorx application with a status of **Pending**.
- Once the pages have been processed through GruntWorx, the status changes to **Pop Lite Ready.**
- Right-click on the client's row and select **Review** to access the Populate Lite job.

2

 $710$ 

 $10.$ 

1

**Countillors** 

Job Type

Substitute add Satur

Select client: 3HOLMAKER CRFORD & LOAFER (1001)

Republic/Validated PDF output - Tax Data Import

<sup>68</sup> Populate Lte (Sef-Valcianed PDF output + Tax Data Import) Trades ADD/ON/Smedule Crimond Natified available with Dispersia Literi

SHOEMAKER, OXFORD

O Organize Lite (Nunrealdered PDF Output)

Client Name

O Oganze (Valdeted PDF)

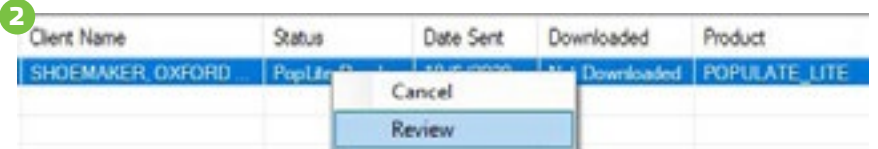

# **3** Classify & Group

3

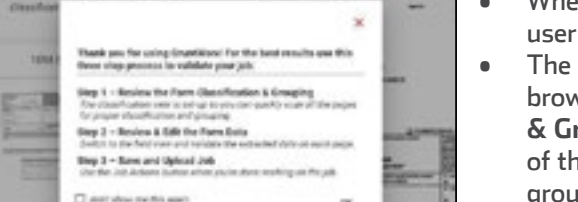

• When loading a job you are presented with a instructional pop-up. The user can disable this at any time.

 $\mathbb{A}$ 

**Documents** 

GW

Grun/Wang

**Status** 

PopLite Ready

• The independent review tool will open in the user's default web browser. Once the review tool is open, in the left-hand **Classification & Grouping View**, click into each page, verify that the classification of the document is correct, rotate the page if needed, and make any grouping adjustments that are necessary.

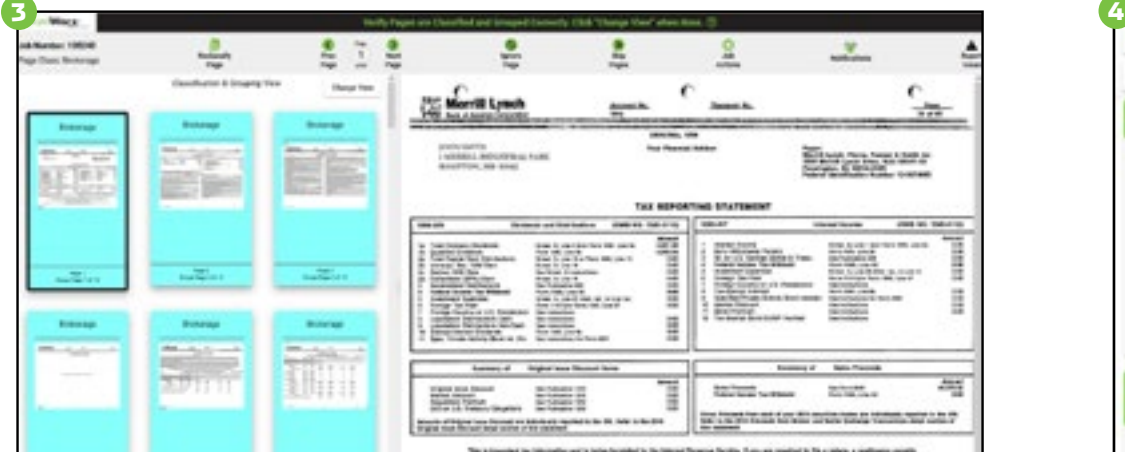

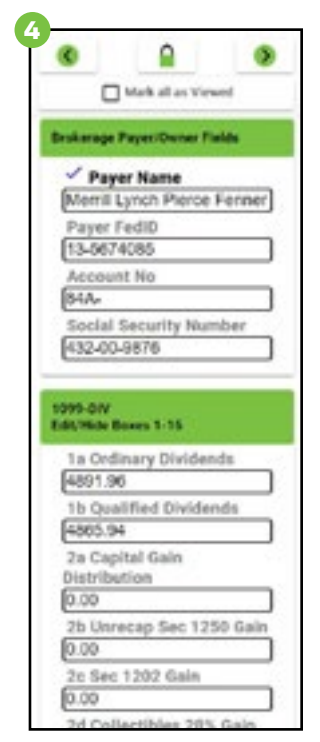

### **3** Review & Validate

- Switch to the field view to review the extracted data by clicking on **Change View** in the classification view. Verify data using the right-hand **Data Entry Panel**. Users can click into the first field on the panel and tab through the fields to verify data.
- Users can manipulate the screen to fit visual preferences, like zooming, locking or unlocking the screen, and expanding or collapsing panels.

#### **TIP:**

- The Brokerage Summary data entry table will display on all pages of the brokerage and Forms 1099-B.
- The user may hide the table by clicking on the hide arrow, and show the table by clicking on the show arrow  $\bm{\mathsf{\times}}$
- The table displays above the form by default, the user may move the table by clicking on the undock icon and dock it again by clicking on the dock icon:  $\Box$

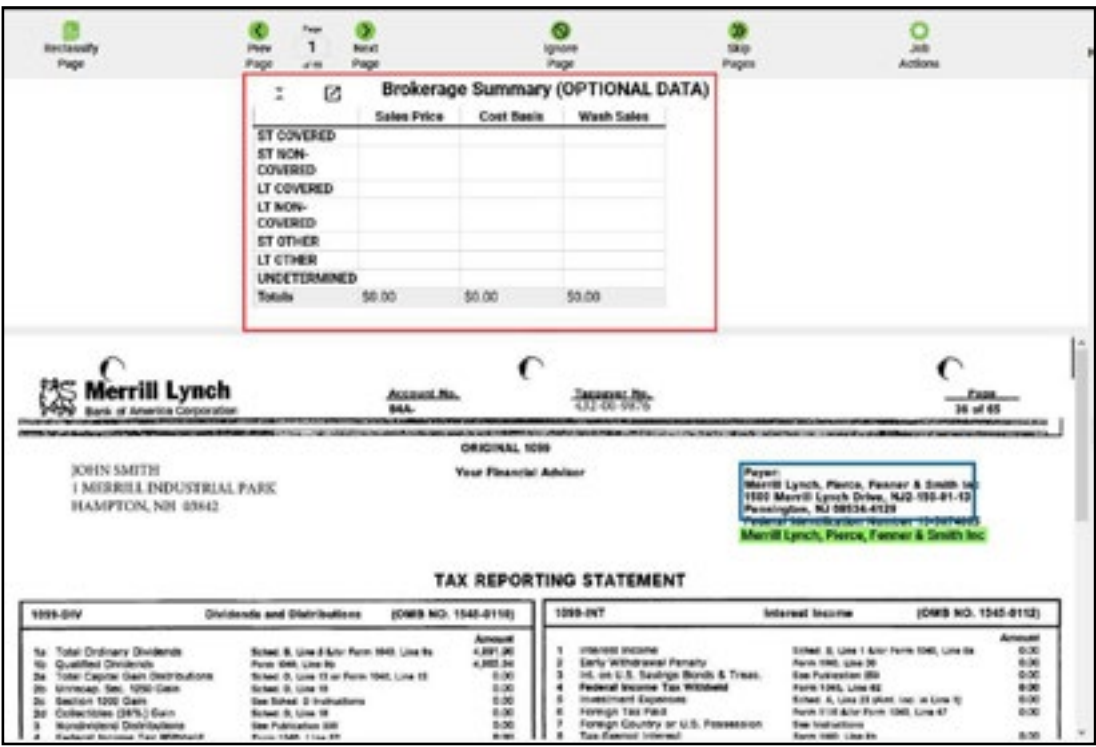

When reviewing the brokerage statement, the user will be presented with a data entry screen for the input of Trade summary totals for import directly into Form 8949. No data is extracted by GruntWorx, this is up to the user to input to create the trade sheet to import into the Drake Tax Software.

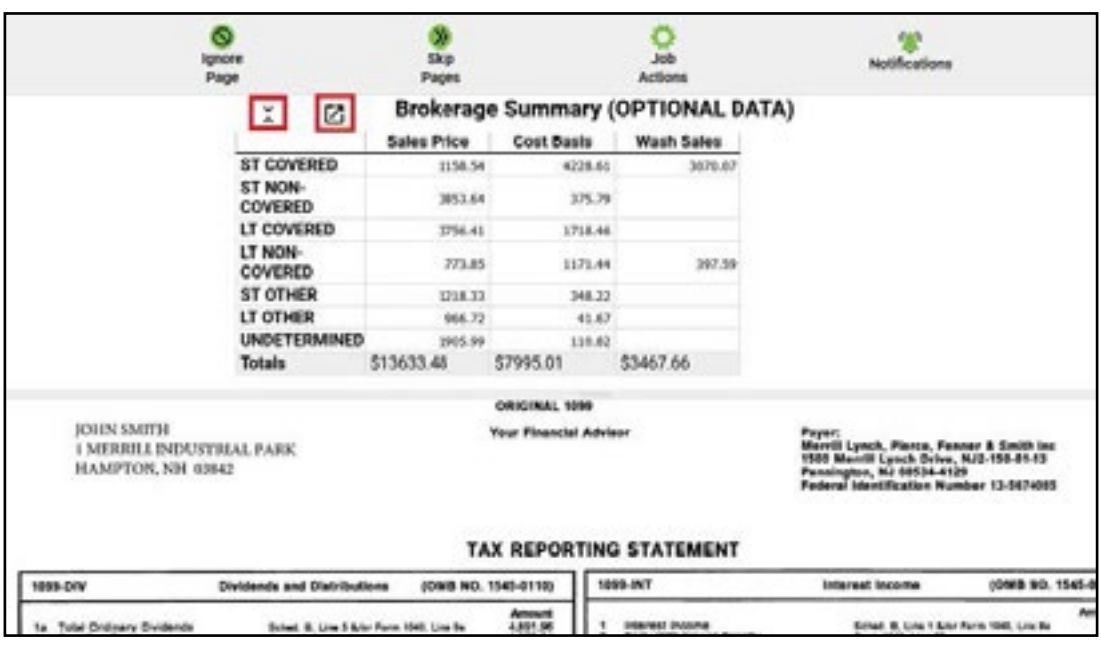

# **3** Send Back to GruntWorx

- Once every page has been reviewed by the user, it is ready to be sent back to GruntWorx for completion.
	- When the user tabs out of the last field on the last page of the job, the **Job Actions** menu appears.
	- ü **Review complete: Save and upload job –** The job returns to GruntWorx for production of a bookmarked PDF, the Diagnostics Excel Sheet (if applicable), and the Population XML file.
	- ü **Have us verify the job for you –** This option sends the files to GruntWorx as a Populate job, where it is validated by the US-based GruntWorx staff. Standard Populate charges apply and the turn-around time will be subject to normal wait times.
	- ü **Cancel and Delete Job –** This option removes the job from processing. The job will not be charged.
	- Select **Review Complete: Save and upload job**.

### **6** Download Completed Files

• Users who entered an email address at the time of submission receive a notification email when the job is ready to download. Navigate to GruntWorx from Drake Tax Software, go to the **Job Status** tab and locate desired client. Highlight the client's name and click **Download**.

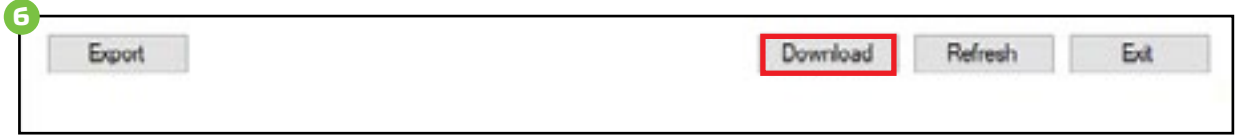

### **D** Import into Client's Tax Return

- Open the client's return—a prompt appears saying there is a Populate job ready for import for this client.
	- If there is no prompt on the data-entry screen.
		- ü Click **Import** from **Data Entry Screen** toolbar.
		- ü Select **GruntWorx Populate Job**.
		- ü Click **Import**.

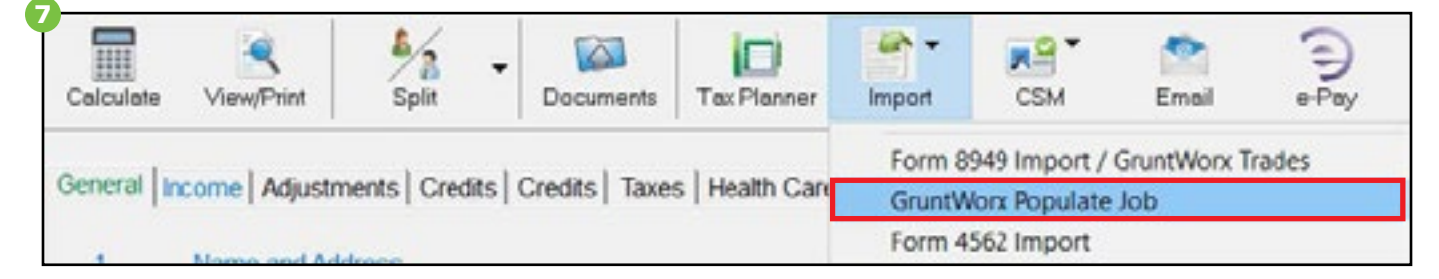

Tips for best scanning practices can be found here in this **[video](https://youtu.be/aujx-CfJgOY)**.

For system requirements click **[here](https://www.gruntworx.com/support/)**.

If you have any problems or need additional help, call Drake Software® at **828.349.5505** or email [Support@DrakeSoftware.com](mailto:support%40drakesoftware.com?subject=).

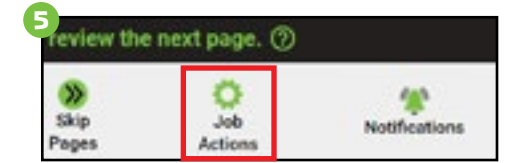

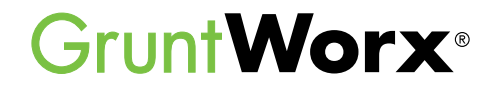

### **Here is a list of all the supported forms for the GruntWorx Populate services.**

- W-2
- W-2G
- 1095-A
- 1098
- 1099-MISC
- 1099-NEC
- 1099-B
- 1099-G
- 1099-DIV
- 1099-INT
- 1099-R
- RRB-1099
- SSA-1099
- 1099-OID
- Consolidated 1099
- 112OS K-1
- 1065 K-1
- 1041 K-1

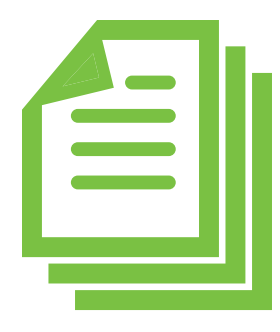